ONLINE LEARNING

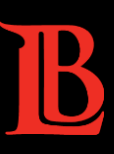

# CANVAS LMS **COURSE HOMEPAGE TEMPLATE**

To assist faculty in setting up a course homepage in Canvas, we have created a homepage template for you. Learn below on how to access our homepage template and add it to your Canvas course.

# **ACCESS & IMPORT HOMEPAGE TEMPLATE FROM "COMMONS"**

### **STEP 1: LOG INTO CANVAS & THEN GO INTO "COMMONS"**

✓ From the Global menu (the black menu on the far right) choose "*Commons".*

### **STEP 2: FIND OUR HOMEPAGE TEMPLATE**

- ✓ Search/look for the item called "*LB Course Home Page*".
- $\checkmark$  Click on this template to view the file.

#### **STEP 3: FIND & SELECT YOUR COURSE TO IMPORT THE HOMEPAGE**

- ✓ Click on the blue "*Import/Download"* button on the right side.
- ✓ The "*Import/Download"* list will slide open from the right of your screen.
- $\checkmark$  Find your course & click the check box.

### **STEP 4: IMPORT TEMPLATE INTO YOUR COURSE**

- ✓ After selecting your course, click on the blue "*Import into Course"* button seen at the bottom.
- $\checkmark$  A green alert box will show saying "You have successfully started the import..."

# **SET HOMEPAGE TEMPLATE AS THE "FRONT PAGE" IN YOUR CANVAS COURSE**

### **STEP 1: GO INTO YOUR COURSE AND FIND THE HOMEPAGE TEMPLATE.**

- $\checkmark$  Go to your "Dashboard" and into the course that you imported into.
- ✓ The homepage template will now appear in the "*Pages"* area of the selected course.
- ✓ Choose "*Pages"* from the Navigation menu. You will see the homepage template.
- ✓ If you do not see the template, then click the red "*View All Pages"* button on the upper left.

### **STEP 2: SET THE "***LB COURSE HOME PAGE"* **AS YOUR "***FRONT PAGE"*

- ✓ The "*LB Course Home Page*" will appear in your *Pages* area, identified as *"Front Page".*
- $\checkmark$  If it is not already listed as "Front page", then
	- **E** Click on the three dots " $\vdots$  " seen on the far-right side.
	- Select "*Use as Front Page*".

# **CUSTOMIZE TEMPLATE & SET AS YOUR "HOME" NAVIGATION**

#### **STEP 1: CUSTOMIZE THE TEMPLATE PAGE WITH YOUR COURSE INFORMATION**

✓ Open the page "*LB Course Home Page*", click on "Edit" and customize with your information.

## **STEP 2: SET THE CUSTOMIZED TEMPLATE AS YOUR OFFICIAL HOME PAGE**

- ✓ Choose the "*Home*" link at the top left of the Navigation Menu.
- ✓ Click on *"Choose Home Page"* found on the on right sidebar.
- ✓ Select "*Pages Front Page*" item to be displayed on the home page. Then click "*save*".

# **"PUBLISH" YOUR CANVAS COURSE**

### **STEP 1: WHEN YOU ARE READY, PUBLISH YOUR CANVAS COURSE FOR STUDENT ACCESS**

- ✓ While in your course home, click on the "*Publish*" button found on the top right side.
- ✓ The "*Publish*" button should now be green and titled "*Published*". This indicates that your students can now access and see your course.

Below is a screenshot of the LB Course Home Page Template that you will import into your course.

# **WELCOME**

# to [COURSE NAME]

(This is where you write a brief overview of your course.)

- Instructor: [Your Name Here, Title]
- Email: [Enter your @lbcc.edu email]
- Phone: [(562) 123-4567]
- Office Hours: [By Appointment]
- Communication Plan:
	- <sup>o</sup> Best way to contact me is.... (e-mail, etc).
	- <sup>o</sup> You can also reach me via... (phone number, etc.)
	- o I will respond to all messages within 24 hours, M-F 8am 5pm

# What to do next

Give students a starting point. Describe how they can access your Canvas content, such as: Go to Modules to access all course content, or

# **Important Course Documents**

Syllabus (PDF)

**Student Resources** 

**LBCC Campus Resources** 

**Technology & DL Support**